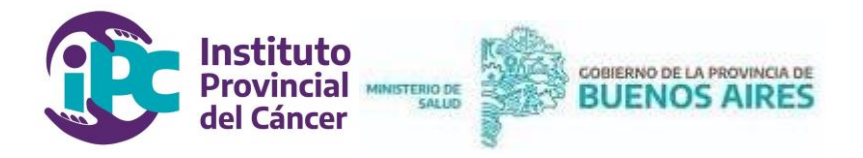

# **MINISTERIO DE SALUD**

### **INSTITUTO PROVINCIAL DEL CÁNCER**

**Manual de Usuario**

## **Carga de Solicitudes de Radioterapia**

Página 1 de 10

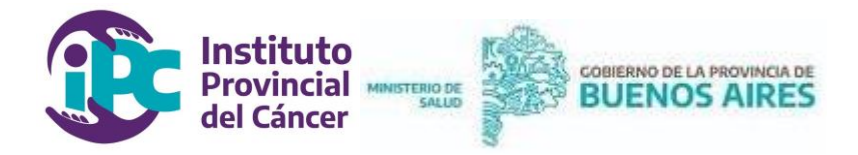

### I. ACCESO AL SISTEMA

Ingresar a la página del Ministerio de Salud de la Provincia de Buenos Aires (https://www.gba.gob.ar/saludprovincia) y seleccionar la opción "INTRANET" dentro del menú "USO INTERNO".

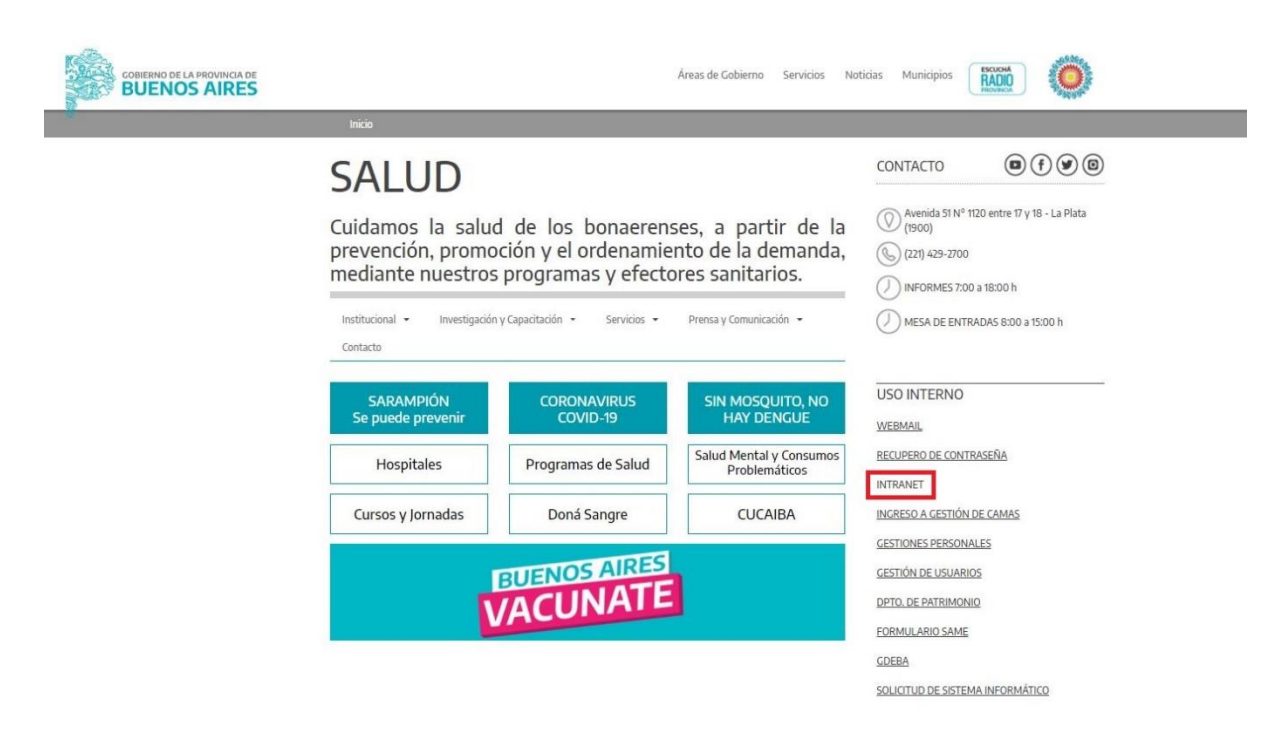

Para poder ingresar al sistema será necesario contar con un usuario que será facilitado por la Dirección del Instituto Provincial del Cáncer (IPC).

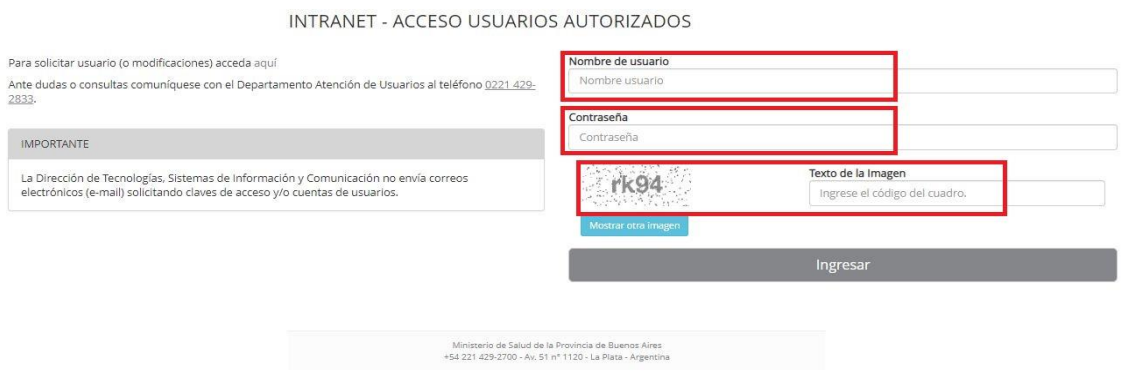

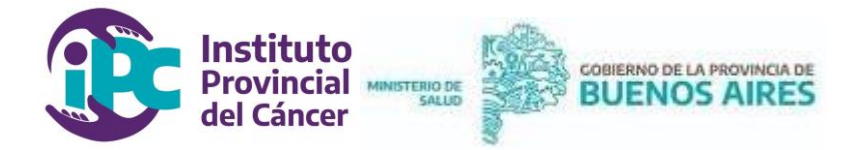

**NOTA:** En el caso de no tener usuario deberá solicitarse por correo electrónico (dirección.ipc@ms.gba.gov.ar) a la Dirección del Instituto Provincial del Cáncer (IPC).

Una vez dentro del sistema INTRANET deberá seleccionarse el módulo "**Plan Provincial de Control del Cáncer".**

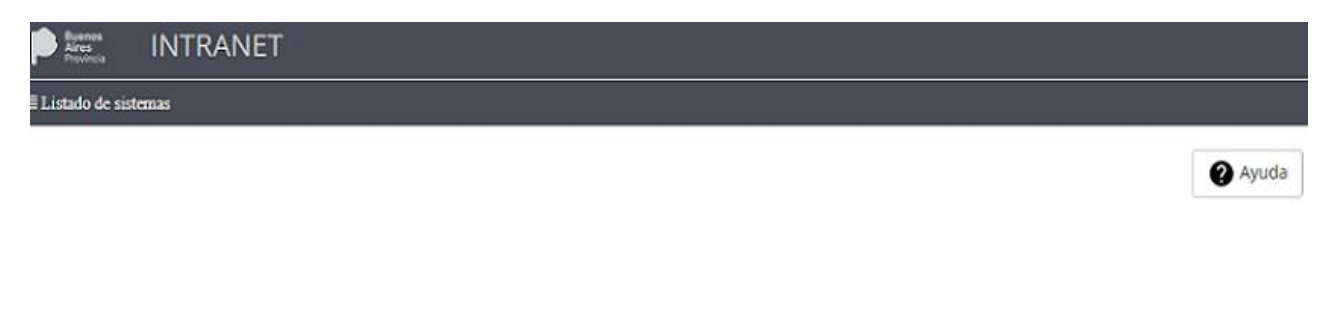

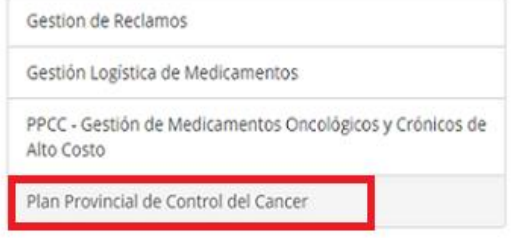

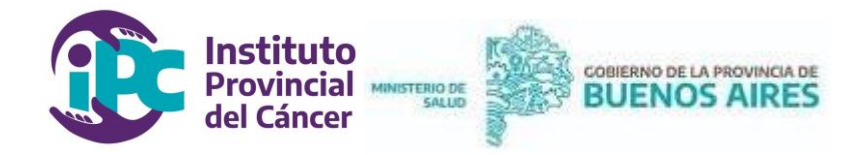

#### II. CARGA DE SOLICITUDES DE RADIOTERAPIA

Para poder iniciar la carga de una solicitud de tratamiento de terapia radiante se deberá seleccionar la opción **"Radioterapia"** desde el margen superior izquierdo.

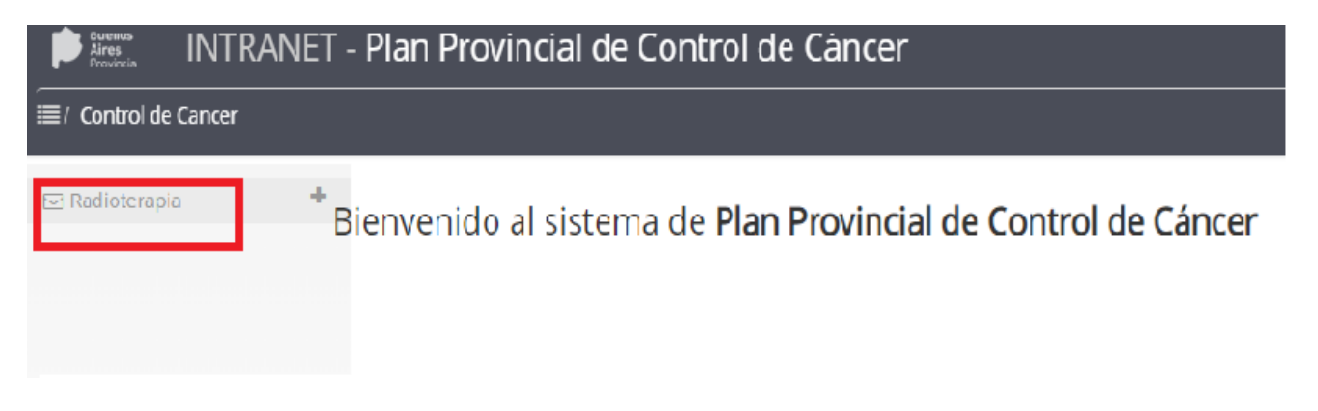

Una vez dentro de esa opción, se desplegará una barra y deberá seleccionarse **"Solicitud de**  tratamiento" para realizar la carga en 4 pasos.

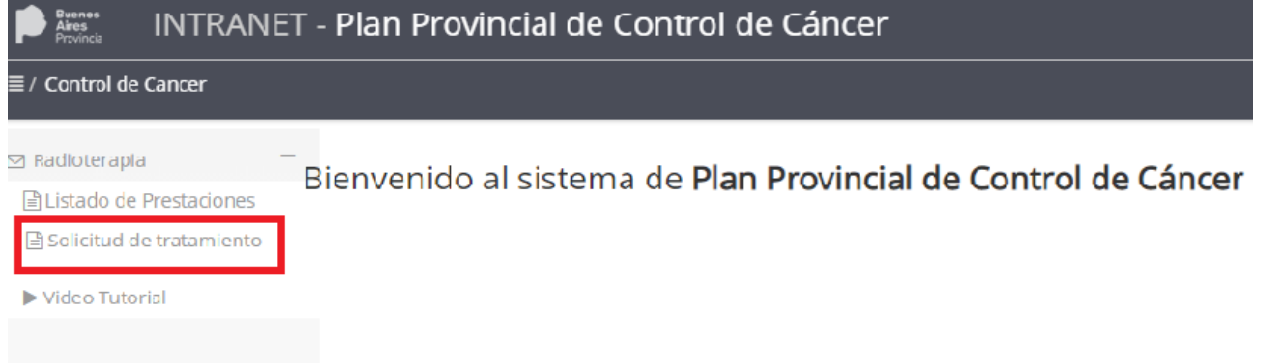

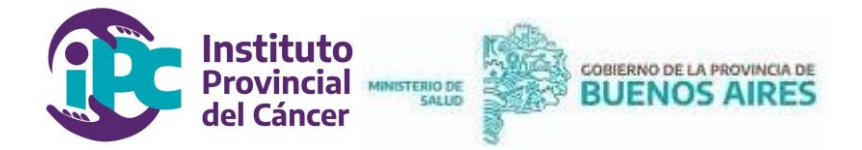

PASO 1: el primer paso para iniciar la carga es verificar si el paciente se encuentra registrado en el sistema. Para ello se debe completar el número de documento y presionar el botón **"Buscar"**, tal como se muestra en la imagen que sigue a continuación.

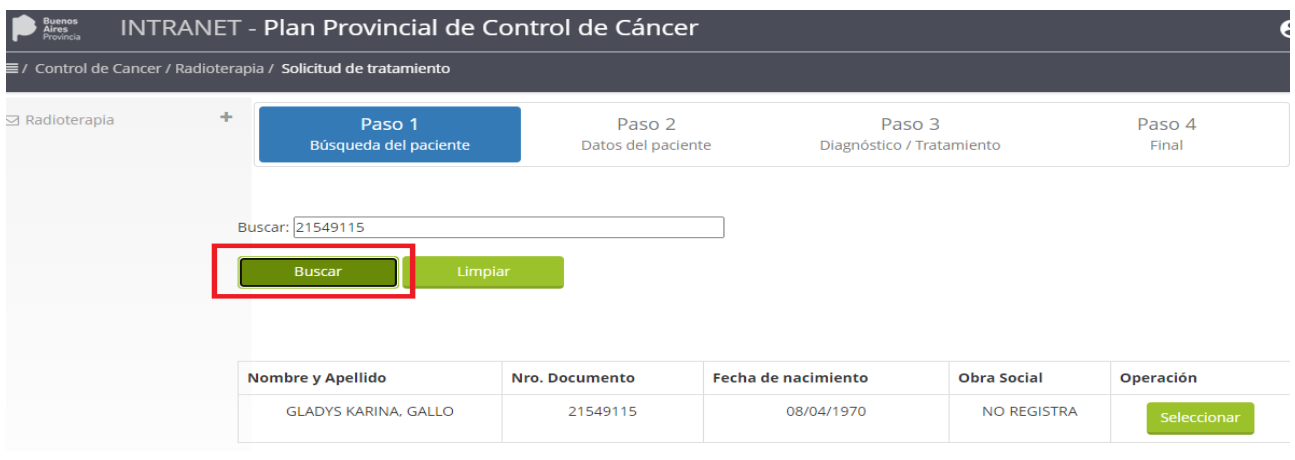

Una vez que se verifica que se trata del paciente buscado, corroborando cada uno de sus datos personales, se deberá hacer click en la opción **"Seleccionar"**.

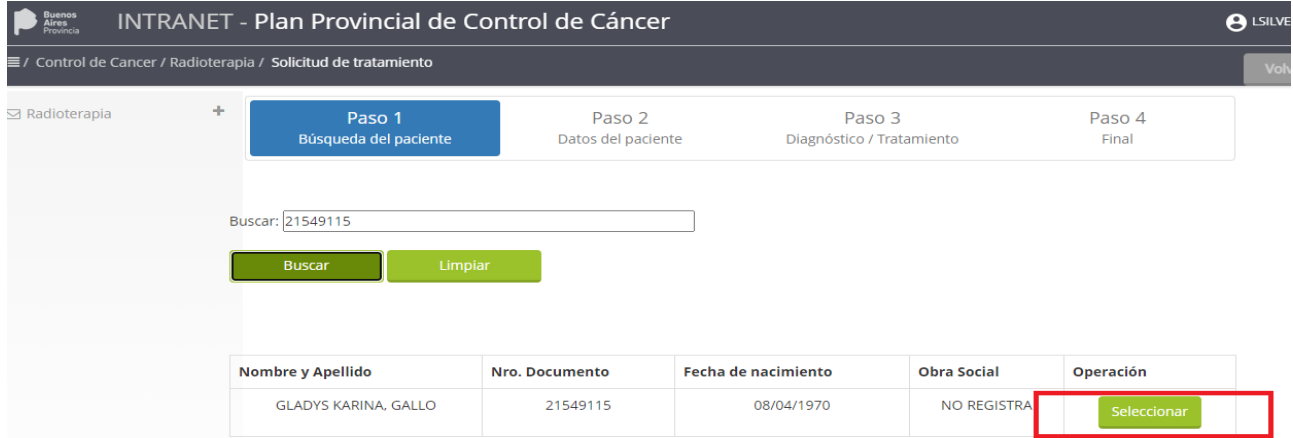

En el caso que el paciente NO se encuentre registrado en el sistema deberá enviarse un correo electrónico a [radioterapia@ms.gba.gov.ar](mailto:radioterapia@ms.gba.gov.ar) o [radioterapia.ipc@gmail.com,](mailto:radioterapia.ipc@gmail.com) con los datos personales del paciente para que pueda ser ingresado al sistema.

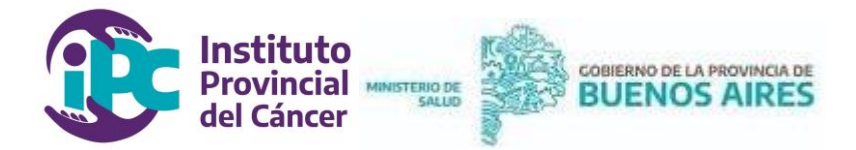

**PASO 2:** en este segundo paso se requerirá completar la siguiente información referida al paciente:

- teléfono de contacto: es muy importante completar correctamente este dato para que el paciente pueda ser contactado al momento de asignarle el turno. Es un campo obligatorio.

- domicilio del paciente: refiere al domicilio real del paciente. Será necesario adjuntar una declaración jurada sólo en el caso que el domicilio del DNI no sea de provincia de Buenos Aires. Es un campo obligatorio.

- domicilio de tratamiento: refiere a un domicilio alternativo declarado por el paciente donde se hospedará durante el tiempo que dure el tratamiento. Para poder completar los datos referidos a este domicilio será necesario "destildar" la opción "Mismo domicilio para Tratamiento" desde el campo "Domicilio del Paciente". Observar el recuadro de color rojo en la imagen que sigue a continuación.

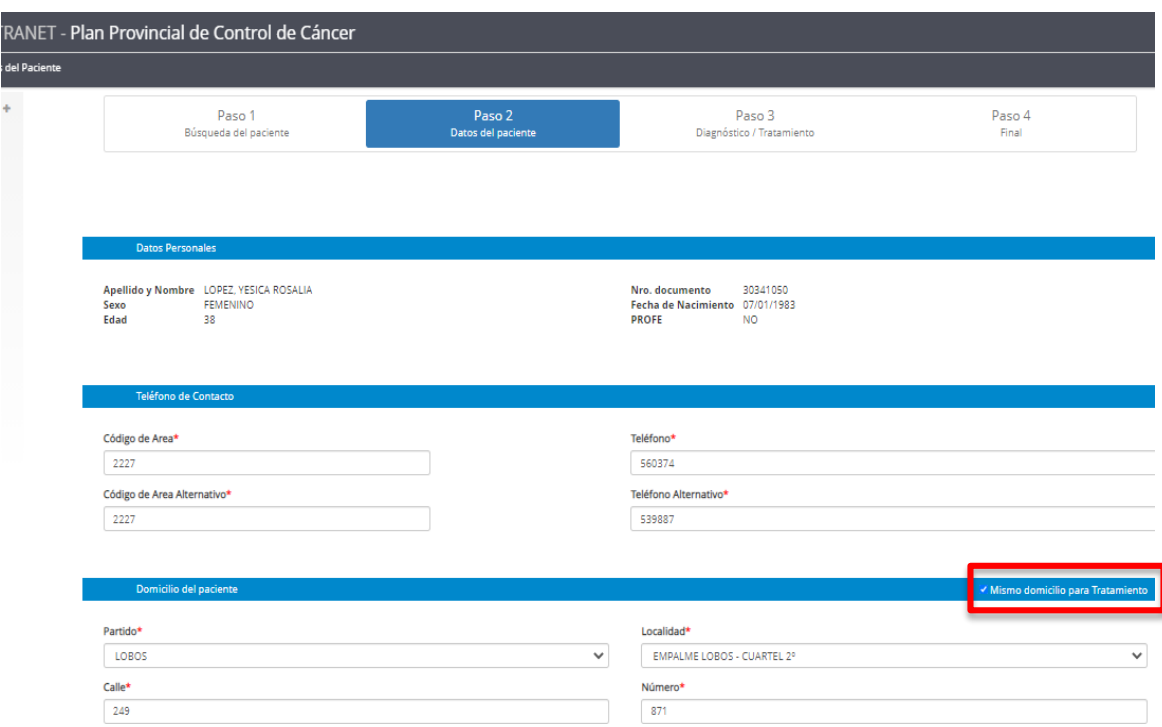

**NOTA:** el sistema mostrará en caso que existan datos incompletos.

Luego de completar la información requerida deberá presionarse el botón **"Siguiente"** ubicado en el margen inferior.

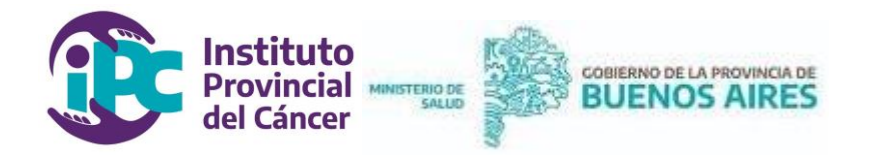

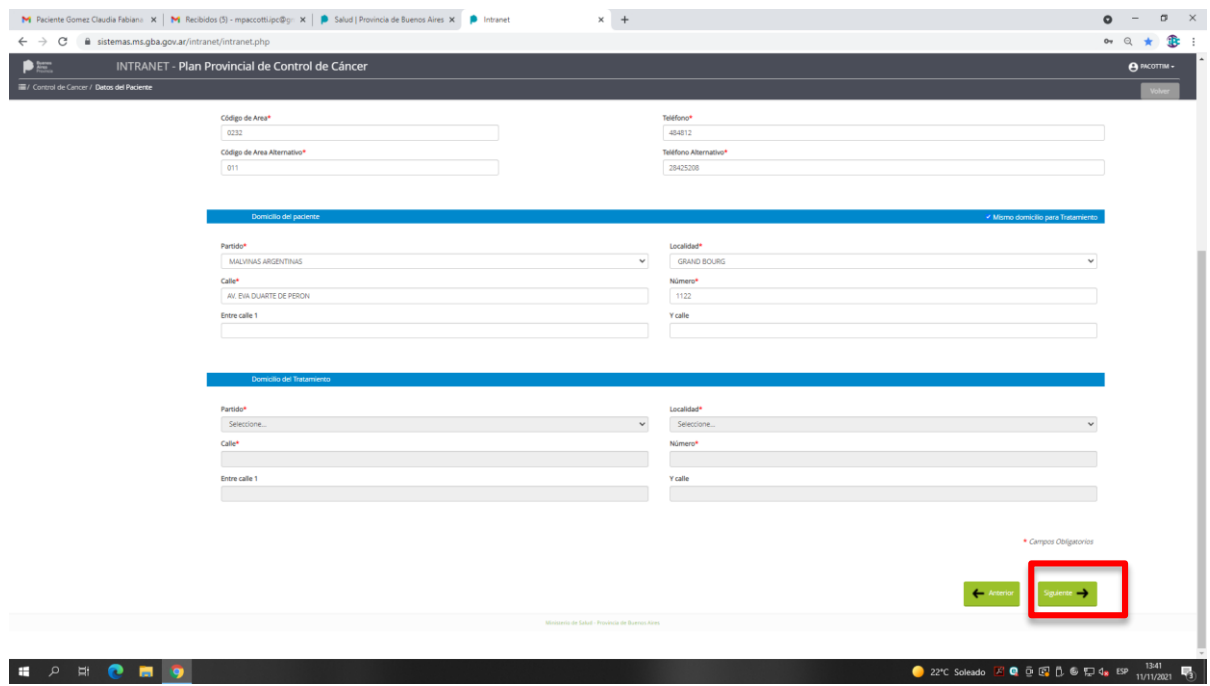

**PASO 3:** en esta instancia deberá ingresarse información referida a:

- Establecimiento de atención del paciente
- Diagnóstico
- Campo anatómico (pudiendo completar hasta 3 campos distintos)
- Lateralidad
- Profesional (indicando el número de matrícula)
- Fecha de prescripción de la orden
- Tecnología

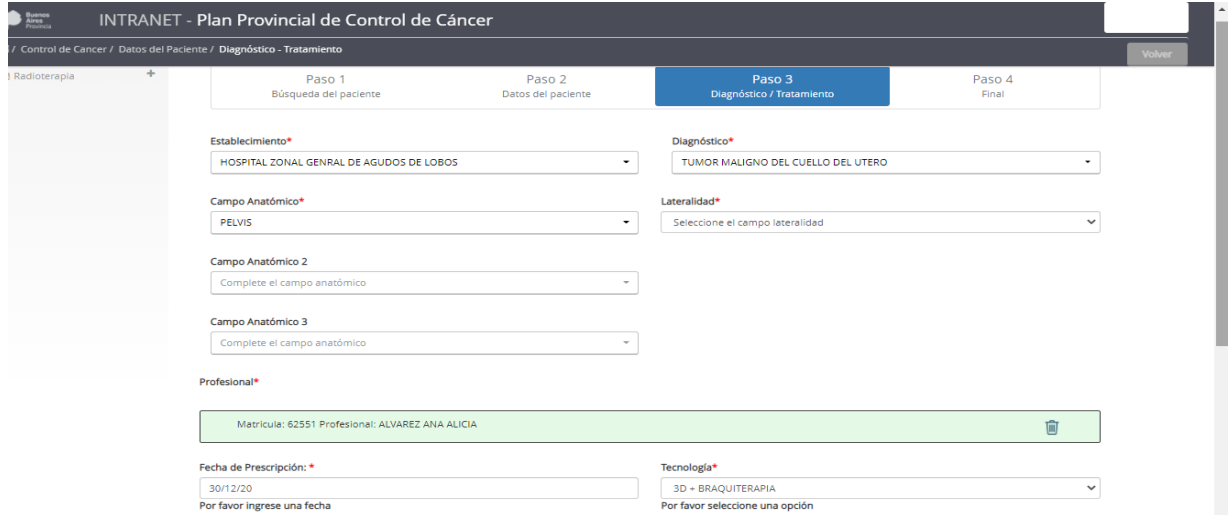

Página 7 de 10

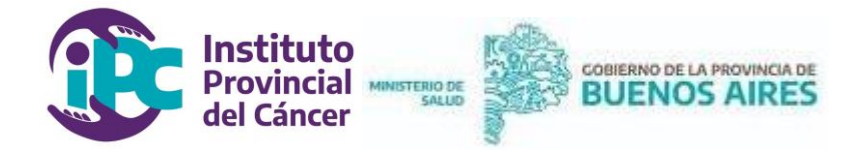

Luego de completar todos los campos obligatorios señalados, se deberá cargar la documentación requerida del paciente. Presionando el botón **"Buscar"** podrán seleccionarse los documentos, previamente escaneados, para ser subidos al sistema.

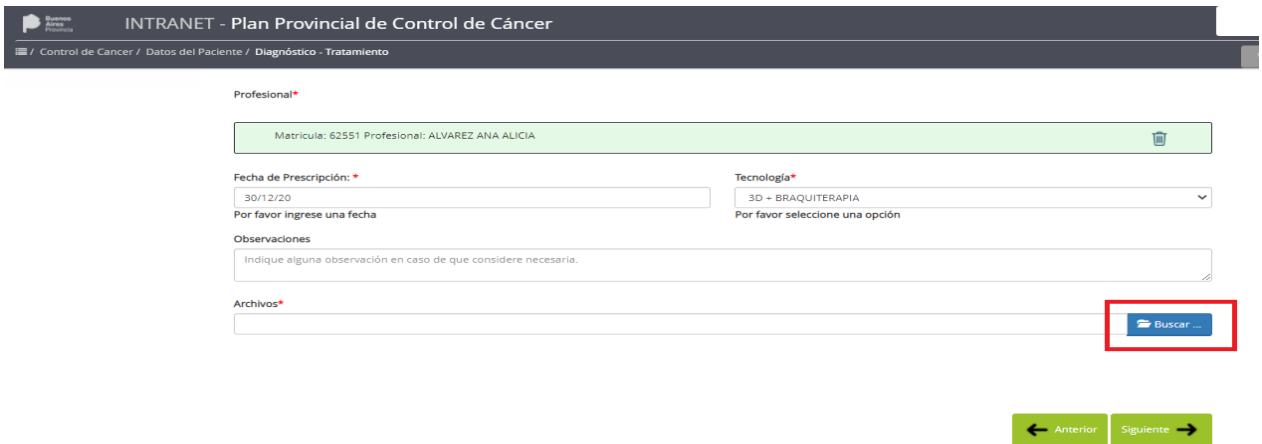

Es importante señalar que cada imagen que se ingrese al sistema deberá ser seleccionada por "tipo de archivo", tal como se muestra en la imagen que sigue.

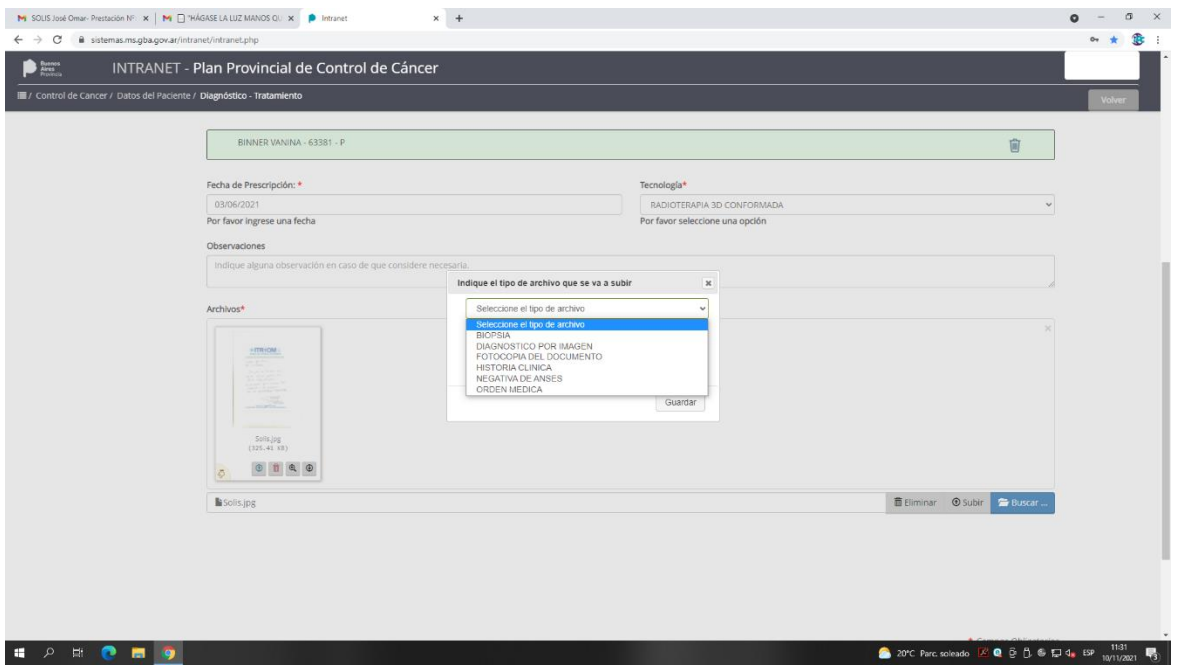

La documentación del paciente que será requerida para solicitar un tratamiento radiante será:

- Fotocopia del DNI (frente y dorso).
- Negativa de ANSES.

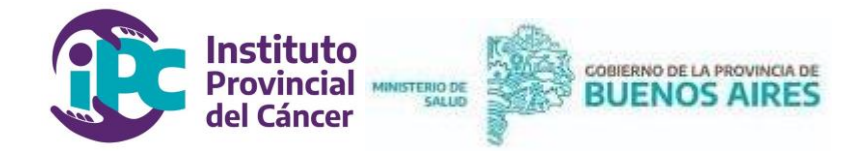

- Orden médica.
- Informes de estudios de imagen (TAC, RNM, centellograma, PET-CT, etc.).
- Informes de anatomía patológica (biopsia).
- Resumen de historia clínica con tratamiento propuesto.

**NOTA:** Las imágenes deben estar en formato JPG, tener un tamaño menor a 500 MB y podrán cargarse un máximo de 20 archivos/imágenes.

Una vez seleccionados cada uno de estos archivos deberá presionarse el botón **"Subir"** y a continuación el botón **"Siguiente"**, como se muestra en la imagen que sigue.

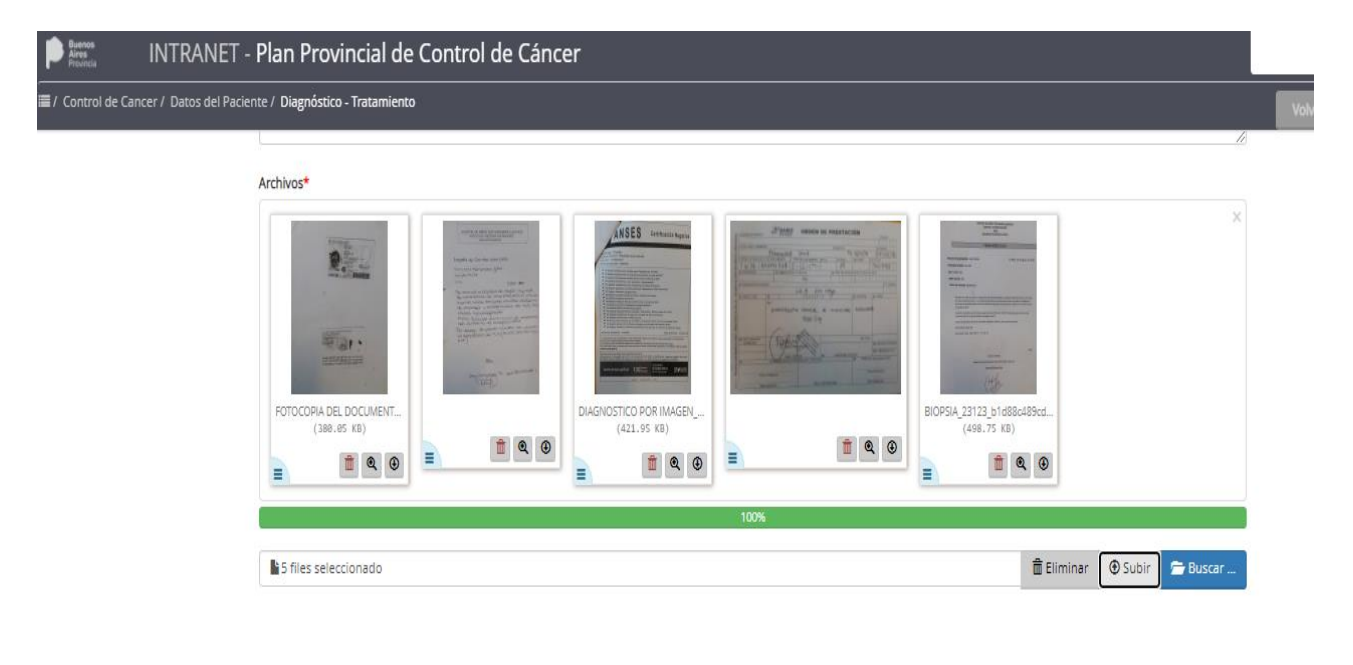

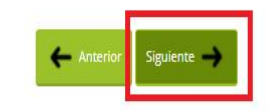

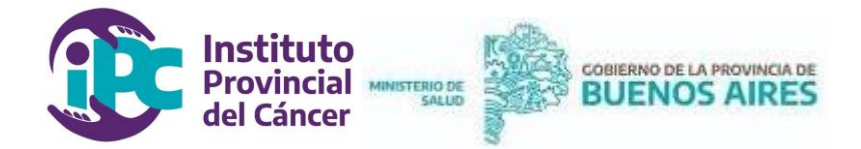

**PASO 4**: en este último paso se requiere verificar que los datos cargados en el sistema, así como la documentación acompañada, sean correctos para poder concluir la solicitud, presionando el botón **"Finalizar".** 

**NOTA:** Tener en cuenta que en cada uno de estos 4 pasos, y siempre que no se haya presionado el botón "Finalizar", será posible volver hacia atrás para corregir cualquier error que se detecte.

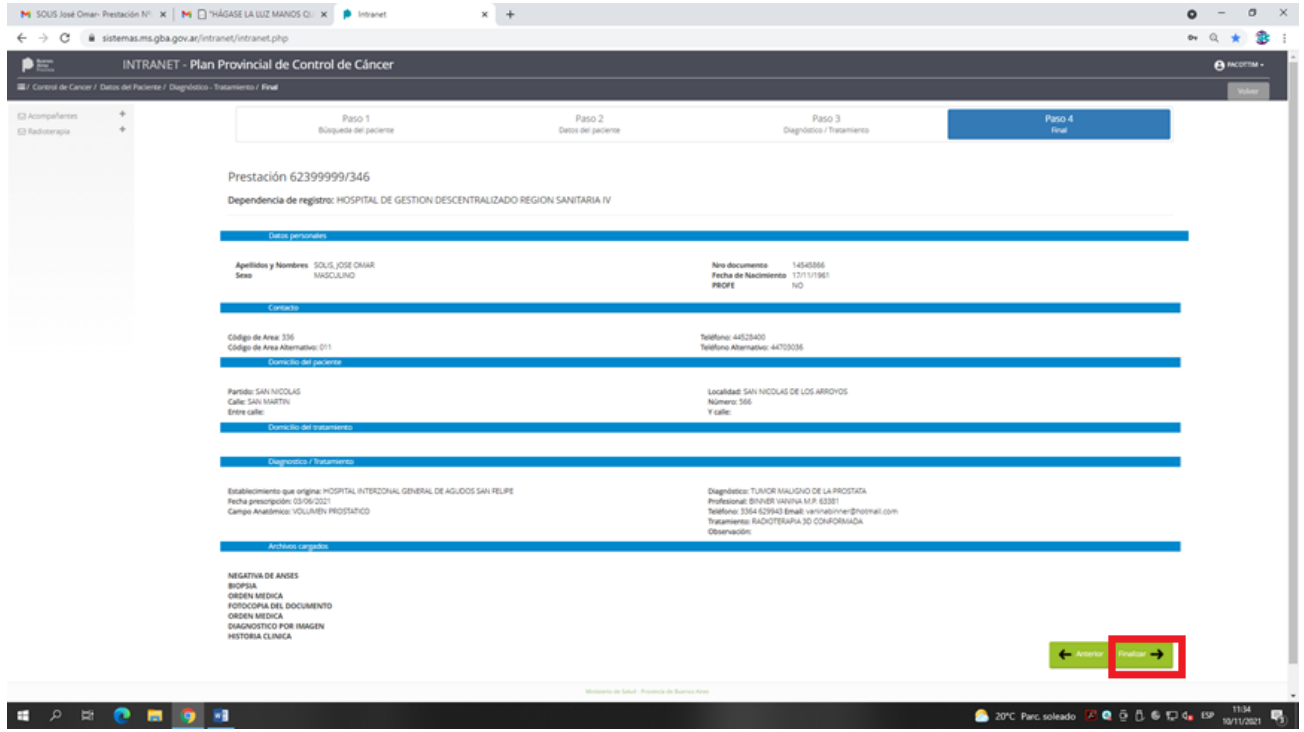